パーソナルFFTアナライザーⅡ アプリケーションソフト

取扱説明書

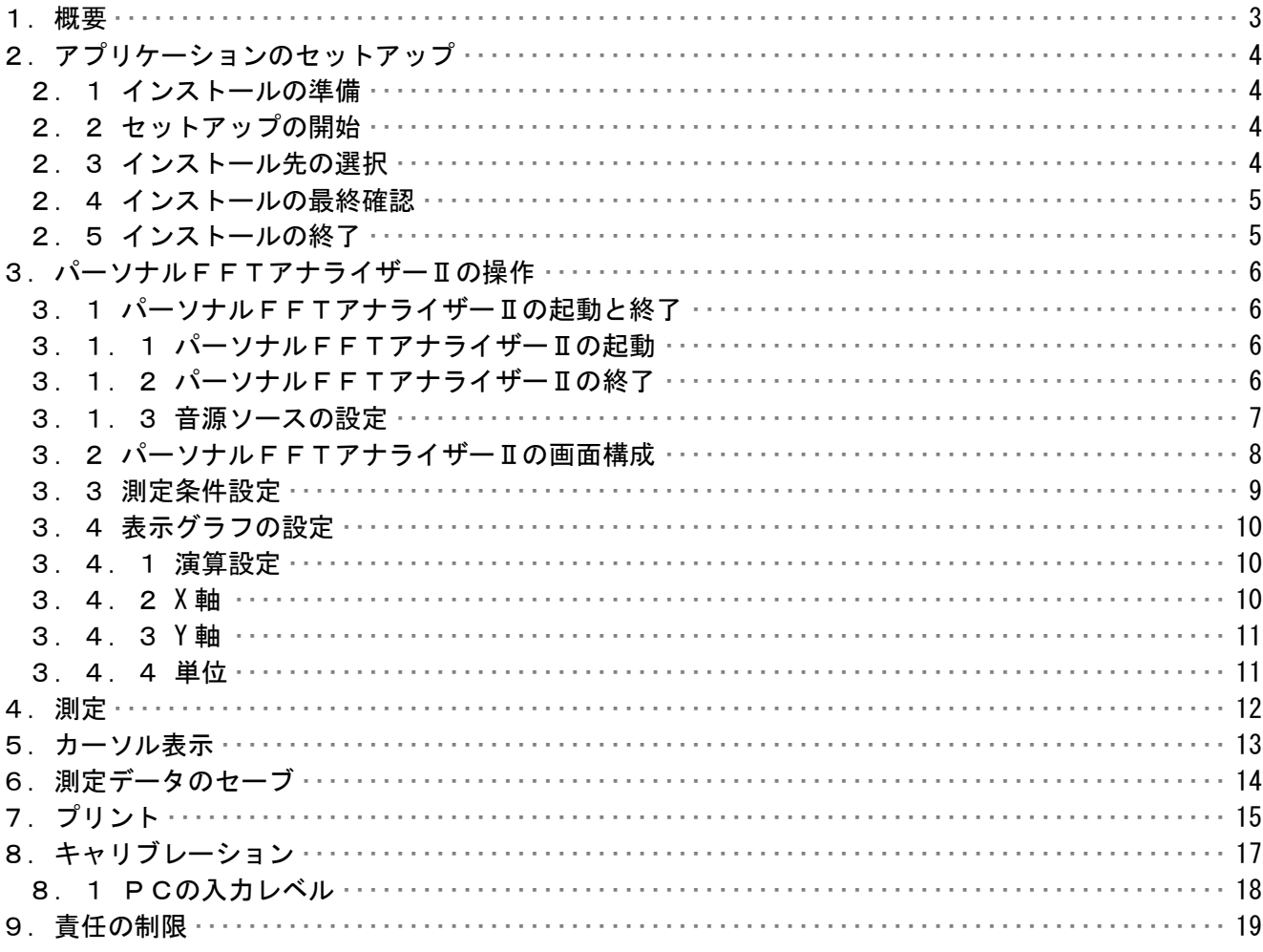

## 1.概要

この取り扱い説明書は、「パーソナルFFTアナライザーⅡ」ソフトウェアにおいて適用され るものです。

本パーソナルFFTアナライザーⅡはPCのサウンド入力に対応して動作するため、特別な ハードウェアを用意することなく、音響、振動等の解析を行う事が出来ます。 サウンド入力さえあればノートパソコンでも使用する事が出来ます。

2.アプリケーションのセットアップ

 パーソナルFFTアナライザーⅡを、お持ちのコンピュータで使うために必要な準備、また 注意点について説明します。

2.1 インストールの準備

 パーソナルFFTアナライザーⅡの CD-ROM をお使いのパソコンの CD-ROM ドライブにセット します。プログラムが自動的に起動し、作業が開始されます。 \*何も変化がない場合には、ウィンドウズのスタートメニューから、 「ファイル名を指定して実行」を選択して、「D:¥setup.exe」と入力して 下さい。 (本ソフトの CD-ROM をセットしたドライブが D ドライブの場合)

2.2 セットアップの開始

 パーソナルFFTアナライザーⅡのセットアップが開始されると、下の画面が表示されます ので、内容を確認した上で「次へ〕をクリックして下さい。

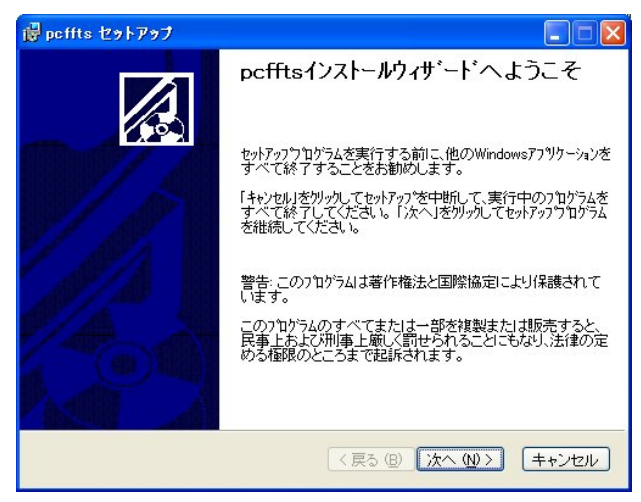

2.3 インストール先の選択

 インストール先のドライブ、フォルダを指定します。通常は変更する必要が ありませんので[次へ]をクリックして下さい。

\*インストール先のドライブ、フォルダを変更する場合は「参照]を クリックしてドライブ、フォルダを指定して下さい。

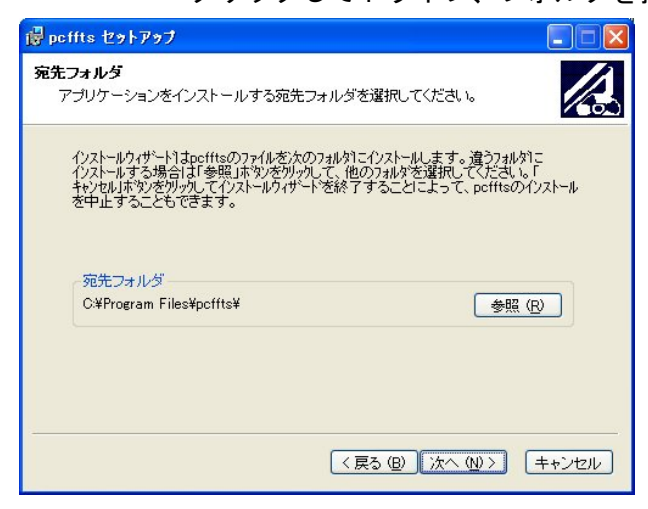

- 2.4 インストールの最終確認
	- インストールを開始します。インストール情報に問題がなければ、[次へ]を クリックして下さい。
		- \*インストール先のドライブ、フォルダを変更する場合は「戻る]を クリックしてインストール情報を再入力して下さい。
			- インストールを中止する場合は[キャンセル]をクリックして下さい。

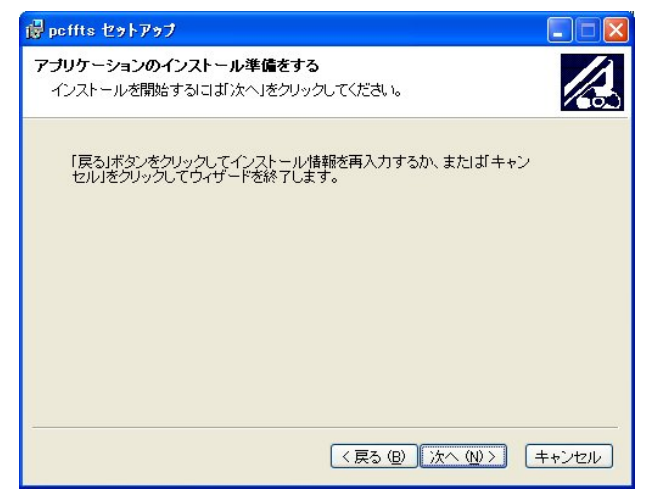

2.5 インストールの終了

インストールが終了すると下画面が表示されます。[終了]をクリックして下さい。 インストールが終了し、ウィンドウズの画面に戻ります。

パソコンを再起動し、パーソナルFFTアナライザーⅡをご使用下さい。

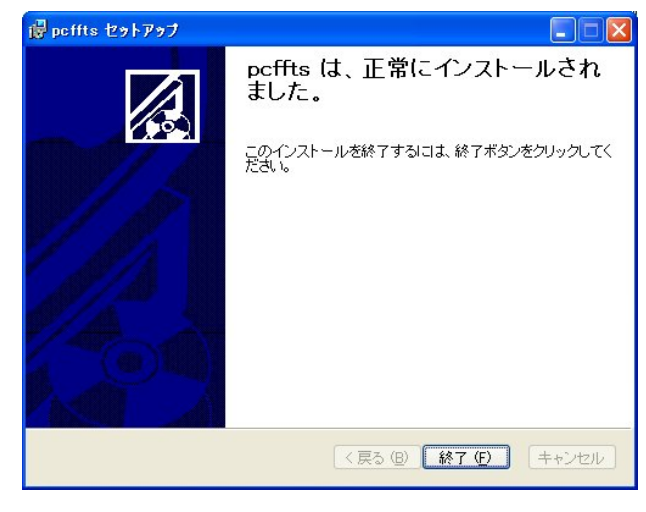

- 3.パーソナルFFTアナライザーⅡの操作
- 3.1 パーソナルFFTアナライザーⅡの起動と終了
- 3. 1. 1 パーソナルFFTアナライザーⅡの起動 本ソフトのインストールが完了すると、Windowsの<スタート>メニューに pcffts が登録されます。
	- 1. <スタート>メニューの中にある<プログラム (P) >を選択します。
	- 2.サブメニューに「pcffts」が表示されます。 その中にある「pcffts」を選択します。
	- 3. パーソナルFFTアナライザーⅡのメイン画面が表示されます。

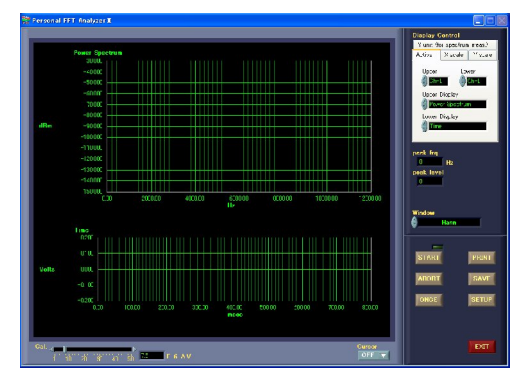

3. 1. 2 パーソナルFFTアナライザーⅡの終了 メイン画面の中にある<EXIT>ボタンを選択します。 注:少し長めにゆっくりとクリックして下さい。

# 3.1.3 音源ソースの設定

 本パーソナルFFTアナライザーⅡはPCのサウンド入力からデータを取り込みます。 従って、PC側の入力を選択する必要があります。

 (1)スタートメニュー、プログラム、アクセサリ、エンターテイメントと順に開き、 エンターテイメントフォルダ内のボリュームコントロールを開きます。 注:windowsXPの場合で説明しますが、他のOSでも基本的には同じ となります。

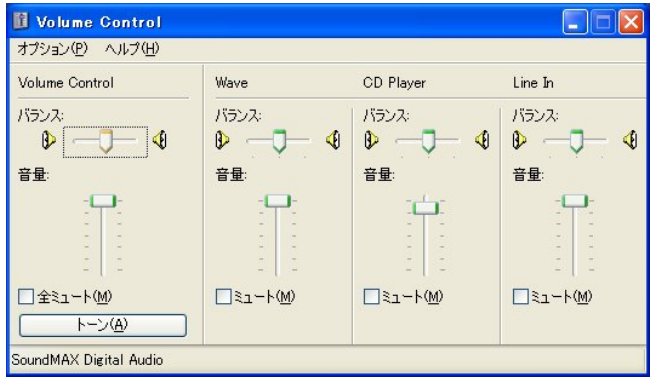

(2)オプションからプロパティを開きます。

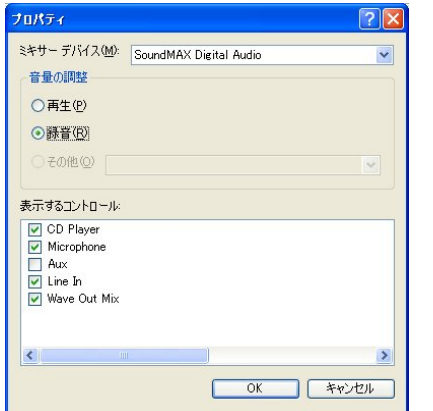

- (3)音量の調整で録音にチェックを入れ、表示するコントロールを録音にします。
- (4)使用したい音源ソースを表示するコントロールで選択します。
- (5)[OK]を選択すると、レコーディングコントロールが開きます。

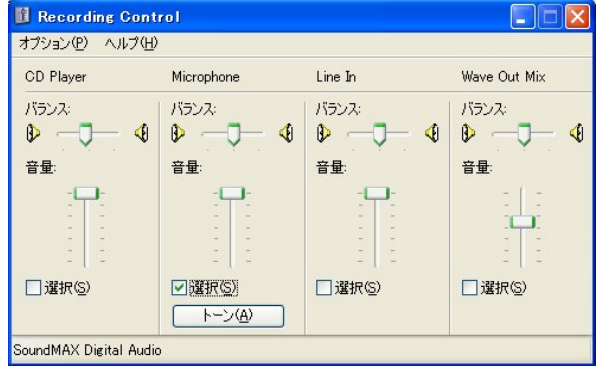

 (6)測定したい音源にチェックを入れます。また録音音量を調整します。 注: windows XPの場合、ライン入力等のゲインが十分にとれない機種 があります。その場合にはウェイブアウトMixを選択して下さい。 但し、表示するコントロールで選択した全ての音源がミキシングされます ので注意して下さい。

3. 2 パーソナルFFTアナライザーⅡの画面構成 メイン画面の各要素について説明します。

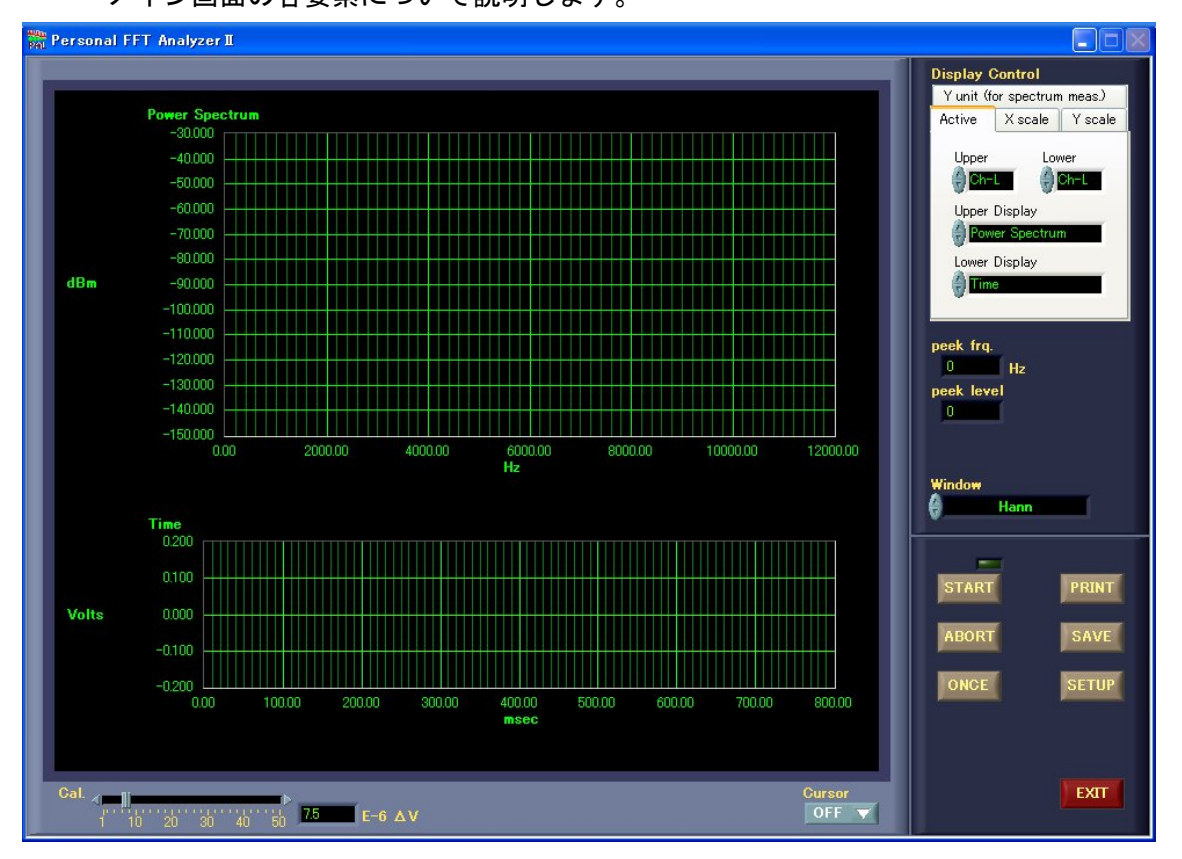

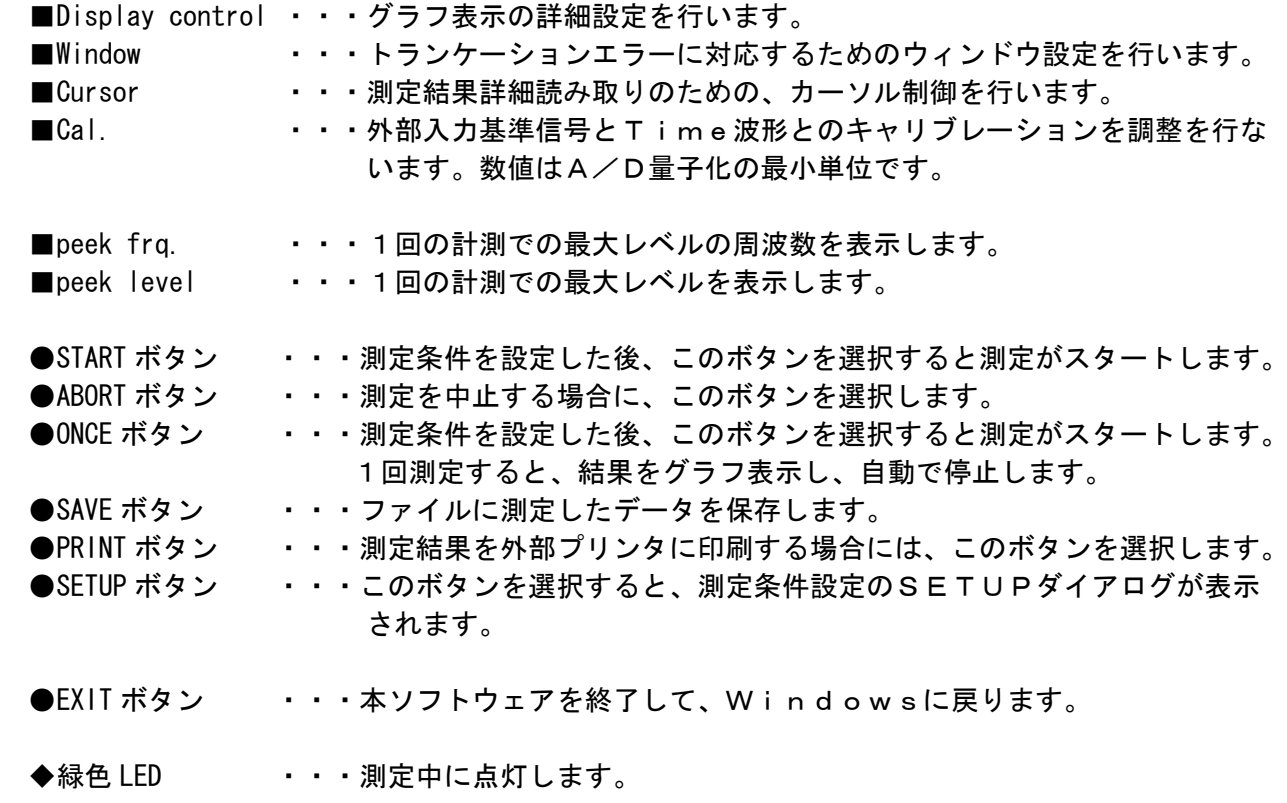

# 3.3 測定条件設定

測定条件の設定はSETUPダイアログで行います。

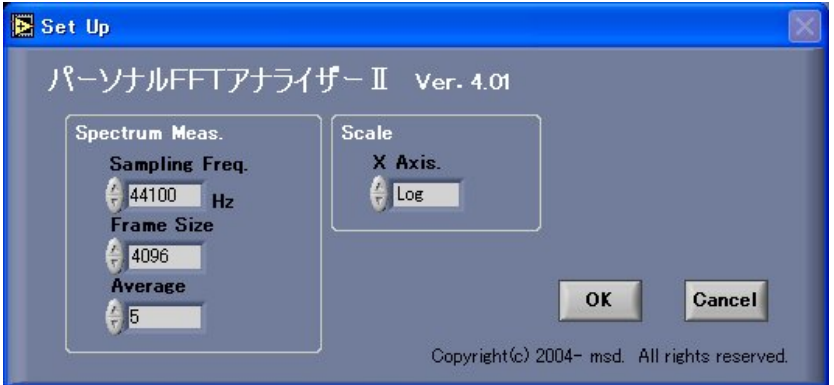

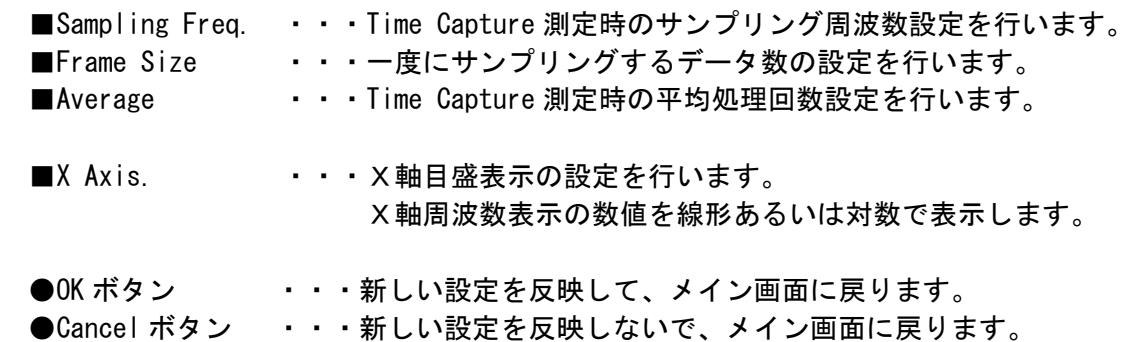

3.4 表示グラフの設定

メイン画面の Display Control により、表示グラフの設定を行う事が出来ます。

3.4.1 演算設定

Active タブを選択すると図3-1の画面が表示されます。これにより周波数解析を 行う信号入力のチャンネルの設定及び、上下のグラフでの解析内容の設定を行います。

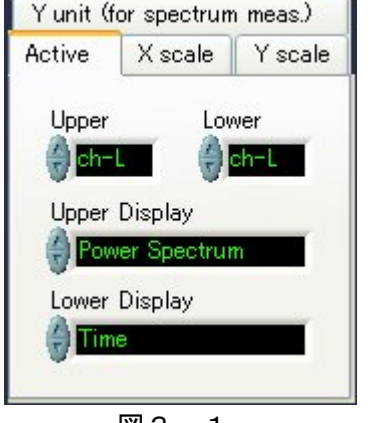

図3-1

3.4.2 X 軸

 X Scale を選択すると、図3-2の画面が表示されます。 Upper または Lower の Xscale ボタンをクリックする事により、Auto/Manual の選択が できます。Manual で X 軸の下限及び上限の設定をする事によりスケールの拡大等が できます。数値の設定は設定窓にカーソルをあて数値を直接入力する事で行います。 スイッチを Auto に設定した場合には、測定範囲は自動で決まります。

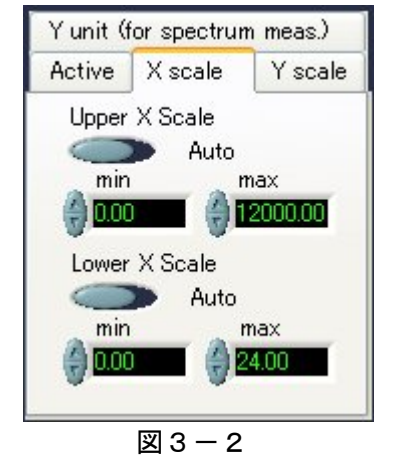

## 3.4.3 Y 軸

 Y Scale を選択すると、図3-3の画面が表示されます。 Upper または Lower の Yscale ボタンをクリックする事により、Auto/Manual の選択が できます。Manual で Y 軸の下限及び上限の設定をする事によりスケールの拡大等が できます。数値の設定は設定窓にカーソルをあて数値を直接入力する事で行います。 スイッチを Auto に設定した場合には、測定範囲は自動で決まります。

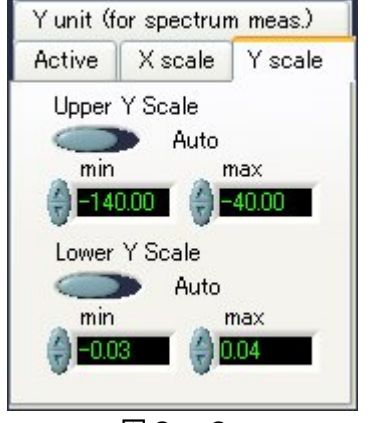

図 $3-3$ 

3.4.4 単位

 Y Unit を選択すると、図3-4の画面が表示されます。これにより Y 軸の単位設定 を行う事が出来ます。

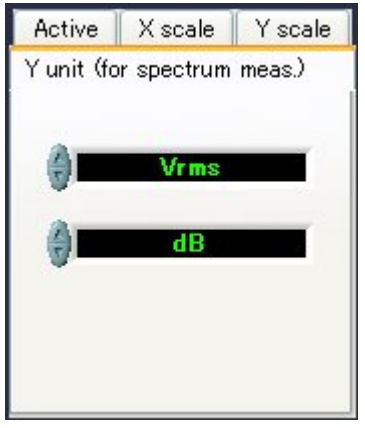

図3-4

 試験条件設定後、メインパネルの<START>ボタンを押す事により、測定が開始 されメインパネルのグラフに結果が表示されます。

## 4.測定

FFT解析の手順を説明します。

- (1)メイン画面にします。初期状態ではメイン画面となります。
- (2)<SETUP>ボタンを選択してSETUPダイアログを表示します。

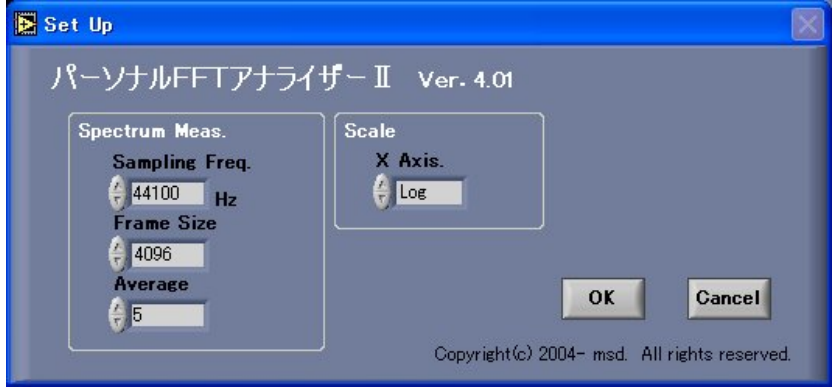

- (3)必要に応じて、Sampling Freq.、Frame Size 等を設定します。
- (4) <OK>ボタンを選択します。メイン画面に戻ります。
- (5)<START>ボタンを選択すると、すぐに計測が始まります。

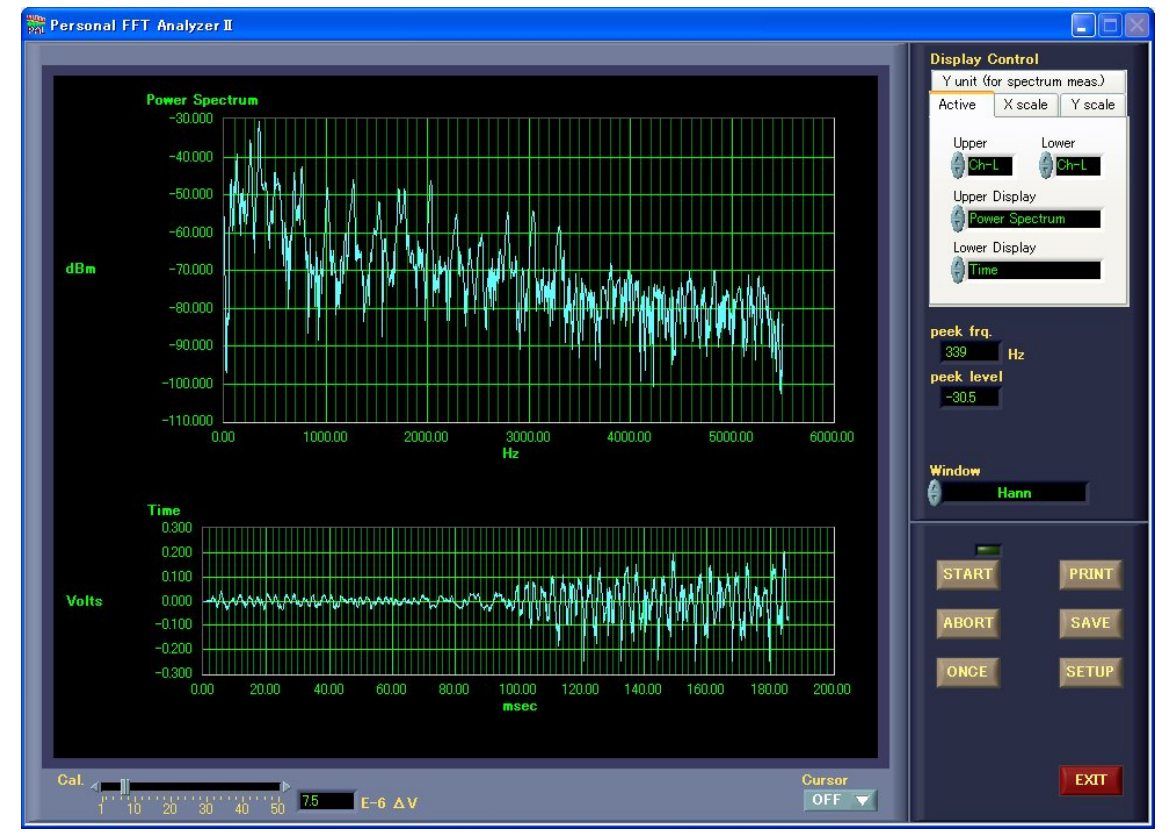

5.カーソル表示

 測定結果の詳細を読み取りたい場合には、Cursor を ON にすることでカーソルが有効となり ます。グラフ上のカーソルをドラッグすれば、任意の場所に即時移動させることができます。

(1) メイン画面から、矢印で示す部分の Cursor をクリックして、プルダウンメニューから  $"$ ON"を選択します。

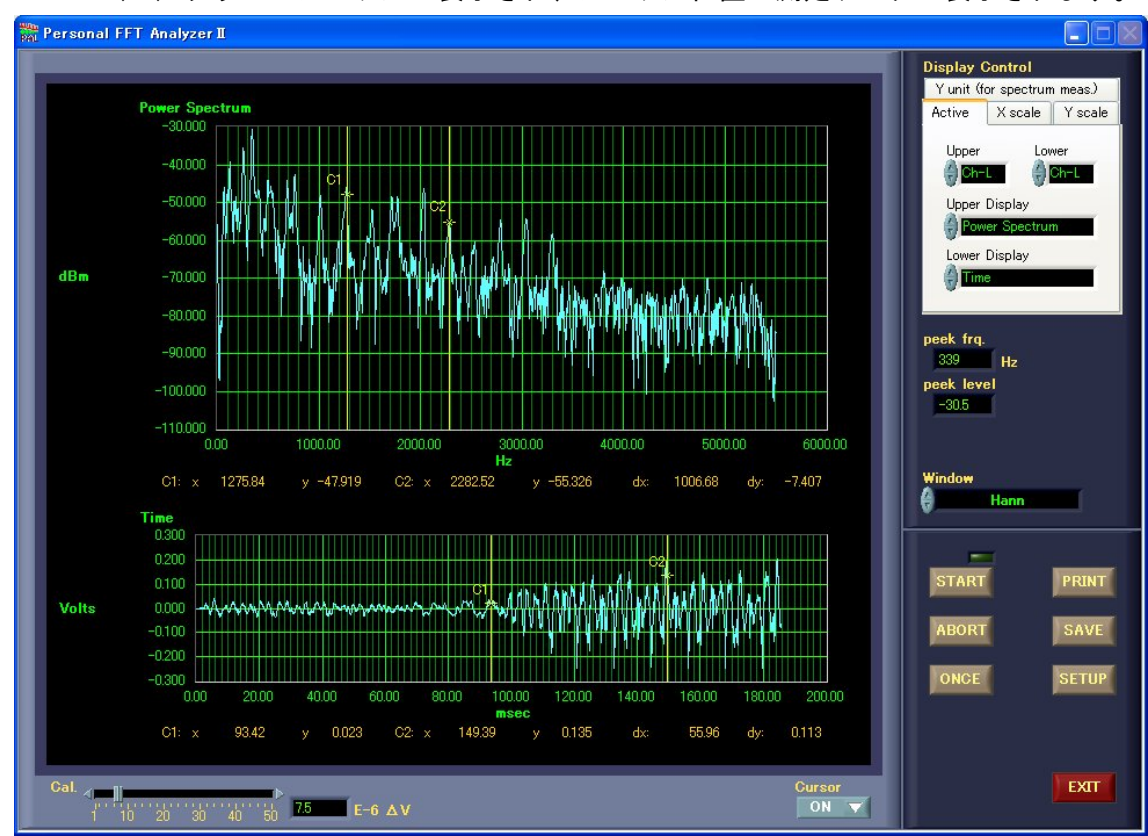

(2)グラフにカーソルが表示され、カーソル位置の測定データが表示されます。

6.測定データのセーブ

 テンポラリィファイルに測定したデータを保存します。 但し、グラフ上段(Upper)のデータについてのみとなります。

(1) 測定が終了したら、メイン画面の<SAVE>ボタンを選択します。 ファイルの選択ダイアログが表示されます。

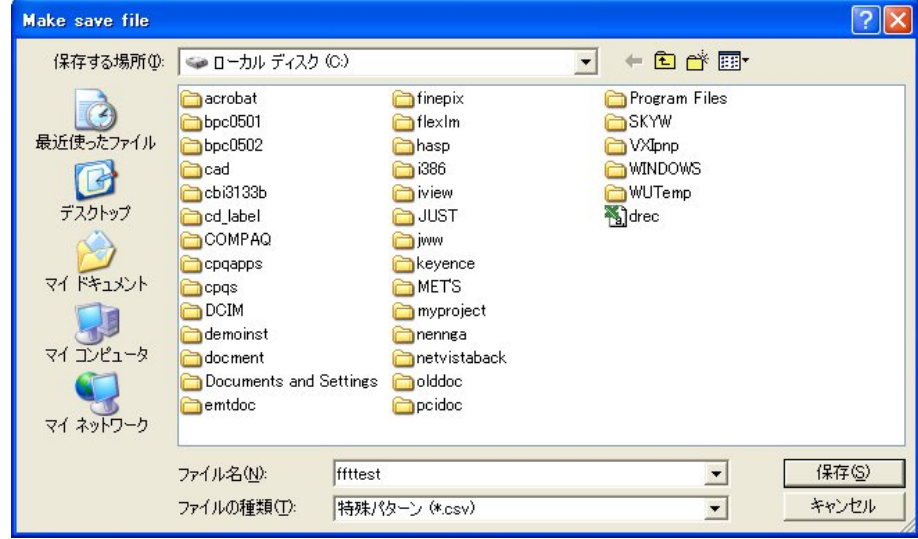

- (2)ファイル名を入力します。
- (3)<保存>ボタンを選択します。測定データがファイルに保存され、 メイン画面に戻ります。

7.プリント

メイン画面に表示されたグラフ画面をそのまま印刷します。

(1) 測定が終了したら、メイン画面の<PRINT>ボタンを選択します。 測定したデータのグラフ画面が表示されます。

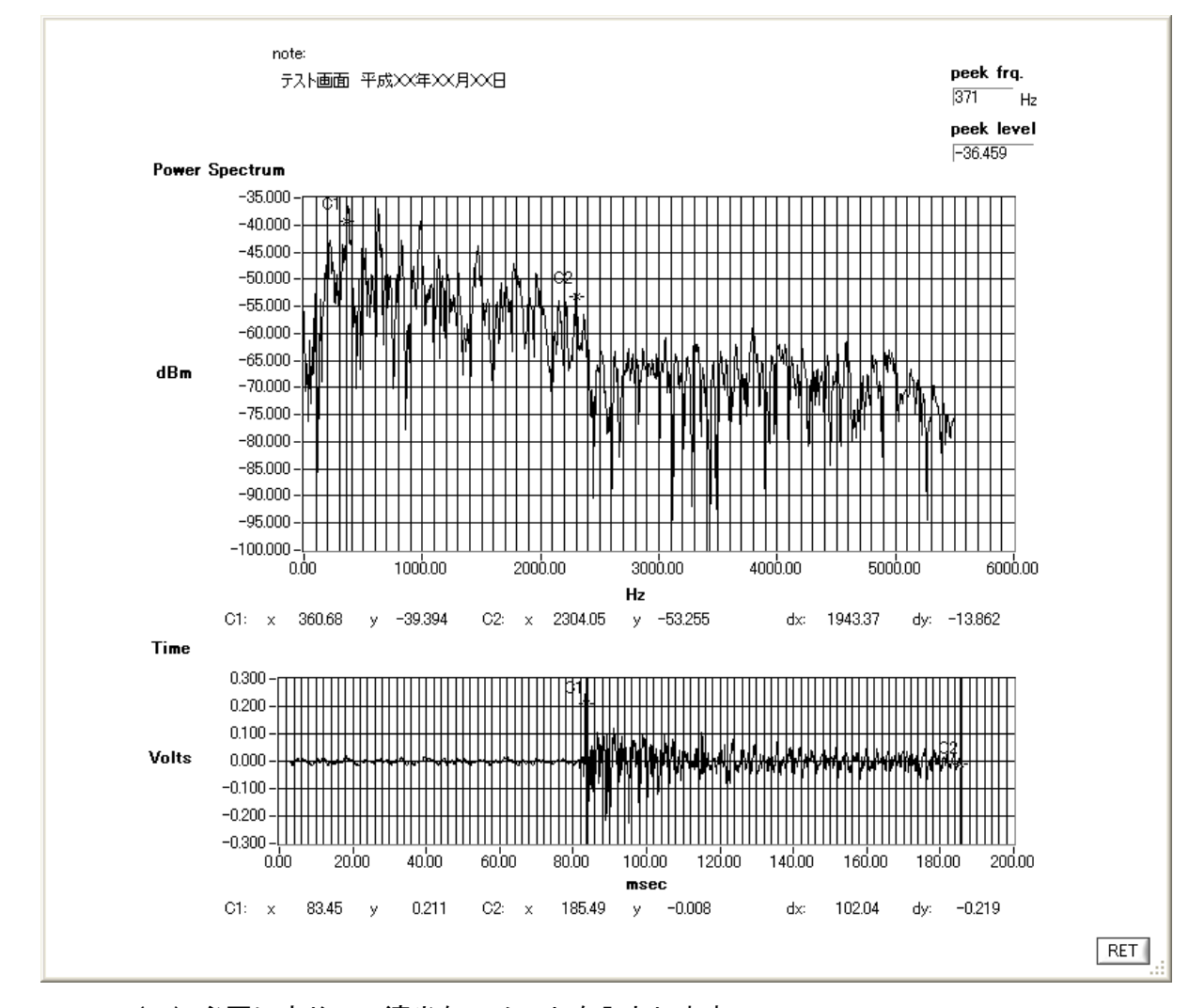

- (2)必要に応じて、適当なコメントを入力します。 コメントは note の下部をクリックし、フォーカスを当てる事により、 入力する事が出来ます。
- (3)コメントの入力が済んだら、<RET>ボタンを選択します。 印刷ダイアログが表示されます。

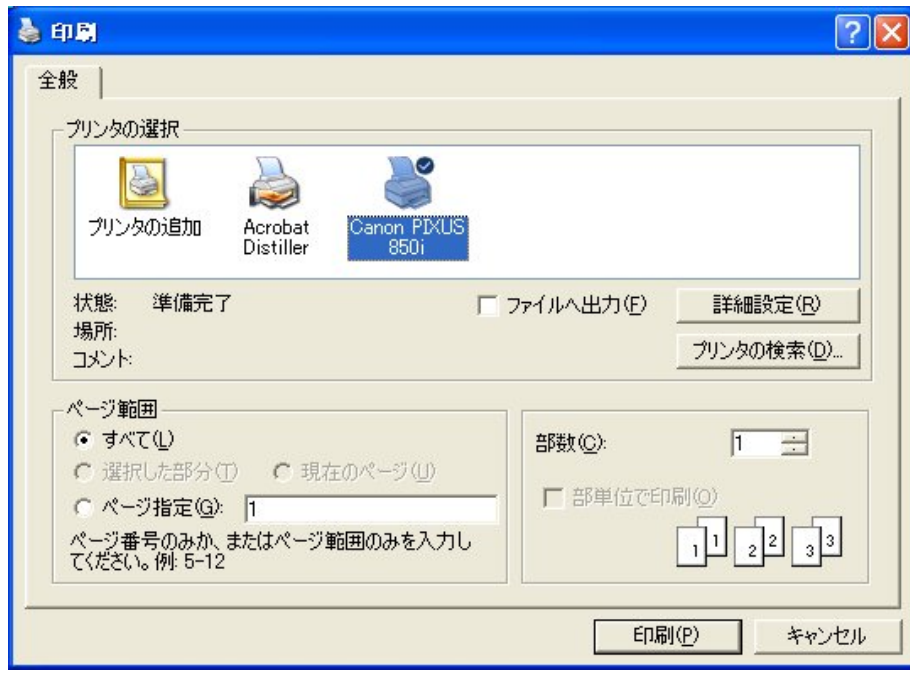

(4) プリンタ名等を設定して、<印刷>ボタンを選択します。 グラフ画面の印刷が始まります。

8.キャリブレーション

外部入力信号とPCのサウンド入力装置とのレベル合わせを行います。

- (1) 校正はPCのLine入力で行います。
	- レコーディングコントロールでLine入力を選択し、音源のボリュームは 最大にします。設定後は邪魔となるので縮小または閉じて置きます。
		- 注:バランスボリュームも使用する入力側に最大にします。 センター位置ではL、Rの微調が出来無いため誤差を生じます。

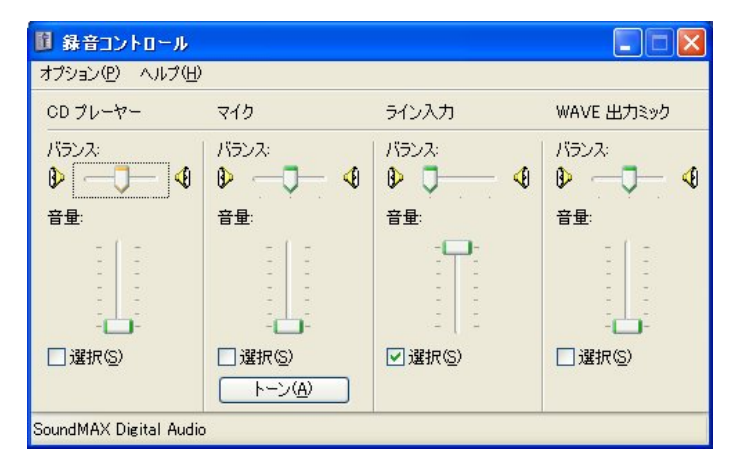

- (2)PCのLine入力に基準となる信号を入力します。 レベルを可変出来る信号で、正弦波1KHzを推奨します。
- (3)メイン画面の<START>ボタンを選択して、時間軸グラフで 入力波形を測定します。 PCのLine入力の信号レベルと時間軸グラフの電圧スケール

表示が同じになるようにCal.のスライドVRで調整します。

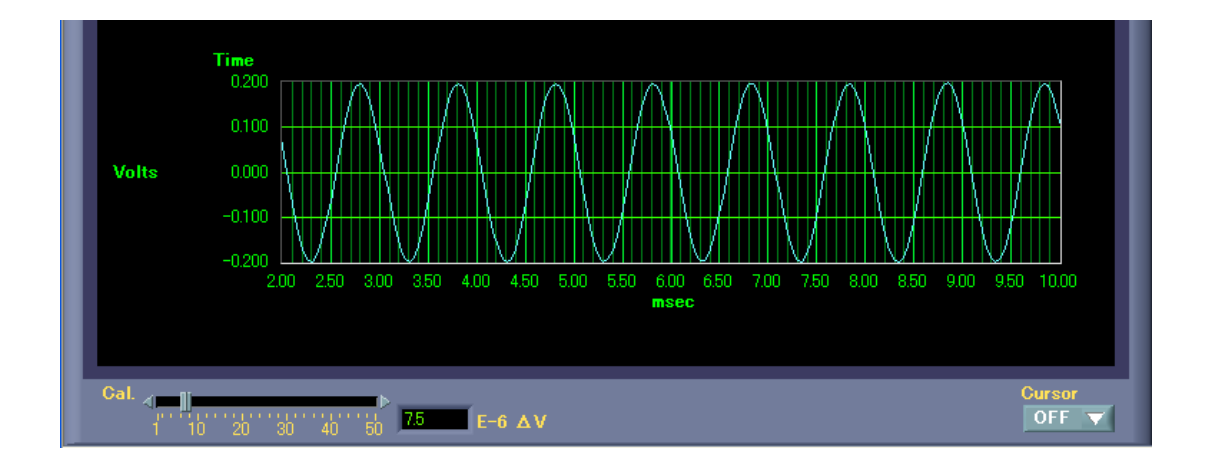

注: Line入力への基準信号レベルは波形がクリップする寸前の 最大レベルで行います。誤差を押さえる事が出来ます。

### 8.1 PCの入力レベル

PCのLine入力は一般的に400mVp-p位でクリップしてしまいます。 最近、USB接続タイプのサウンドブラスターが各社から出てきていますが、これらは 高音質を目的に作られている為、比較的ダイナミックレンジが大きくとられております。 本ソフトのキャリブレーション機能をうまく使う事により、精度の高い測定が可能とな ると思います。

代表的な製品の最大入力レベルを下記に上げます。(弊社での実測値)

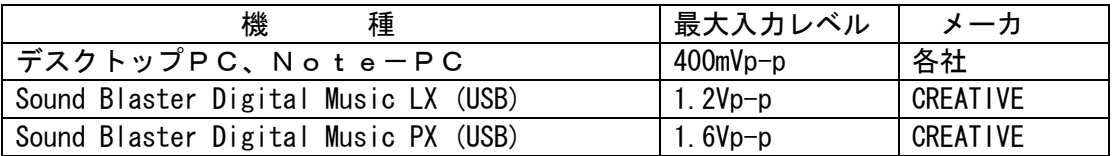

注: Cal. のスライドVR、デフォルトではデスクトップPC、Note-PCの 設定となります。

### 9. 責任の制限

- ※ 本製品は外科移植またはそれに関連する使用に適した機能の備わった製品として、 または動作不良により人体に深刻な障害を及ぼすおそれのある生命維持装置の重要な 機器に用いられる事を目的として設計されておりません。 重大な事故や損傷、死亡といった事態を避けるため、そのような用途での使用は避け て下さい。
- ※ 本製品に含まれるバグ、あるいは本製品の供給、性能、もしくは使用に起因する付 帯的損害もしくは間接的損害に対して、弊社に全面的に責がある場合でも弊社はその 製品の販売価格以上の責任を負わないものとします。